## **ONLINE PAYMENTS**

1. Visit the City of Coral Gables website at www.coralgables.com and select **CITY SERVICES-> Permits and Inspections.** 

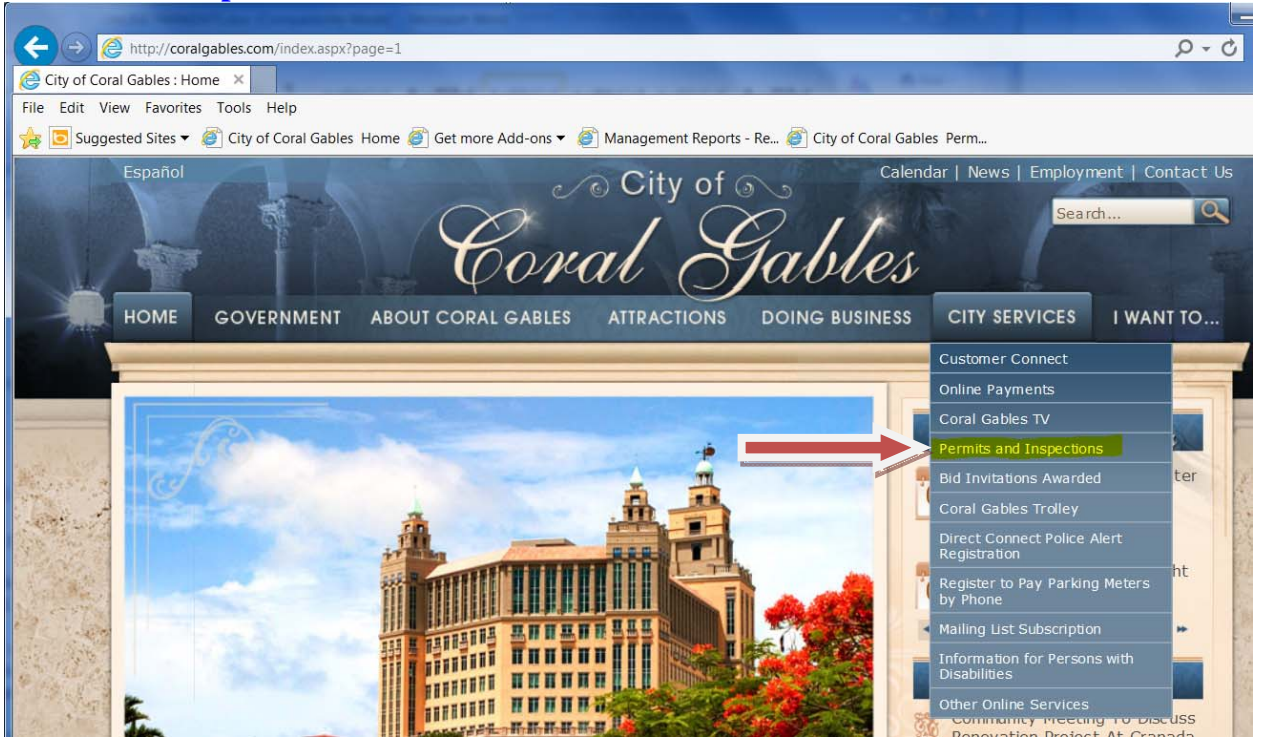

- 2. If needed a video tutorial click on [Watch the instructional video \[mp4\]](http://coralgables.com/modules/showdocument.aspx?documentid=26) otherwise scroll down to **CLICK HERE TO START** .
- 3. To make payments or schedule inspections you must first register as a New User.
- 4. Fill in the information requested: name, address, e-mail address, etc. and choose a username and password. Next Step.
- 5. You will need the Permit OR Customer Number. If you are using a permit number you must enter the dashes, for example, BL-08-07-1234. This will link your registration account to all of your permits. If you do not see all your permits you may have more than one customer number.
- 6. You are now logged into the Permit and Inspections site as a registered user. You will see several options to the left of the screen beginning with Permits Inquiry. You will also see two options directly below your customer name, My Permits | Schedule Inspections. My Permits will only show permits that you are the Applicant/Customer to. Permits Inquiry lets you see any permits from your search criteria. For example, you can search for all permits at a paticular address. Use standard abbreviations such as ST, AVE, DR, etc. If you wish to search using partial information, use the \*. For example: \*405 Biltmore\*. The easiest way to access a permit to pay fees or schedule an inspection is to use the permit number (no dashes are required here).

7. Once you have selected a permit, you will be viewing basic permit information as below:

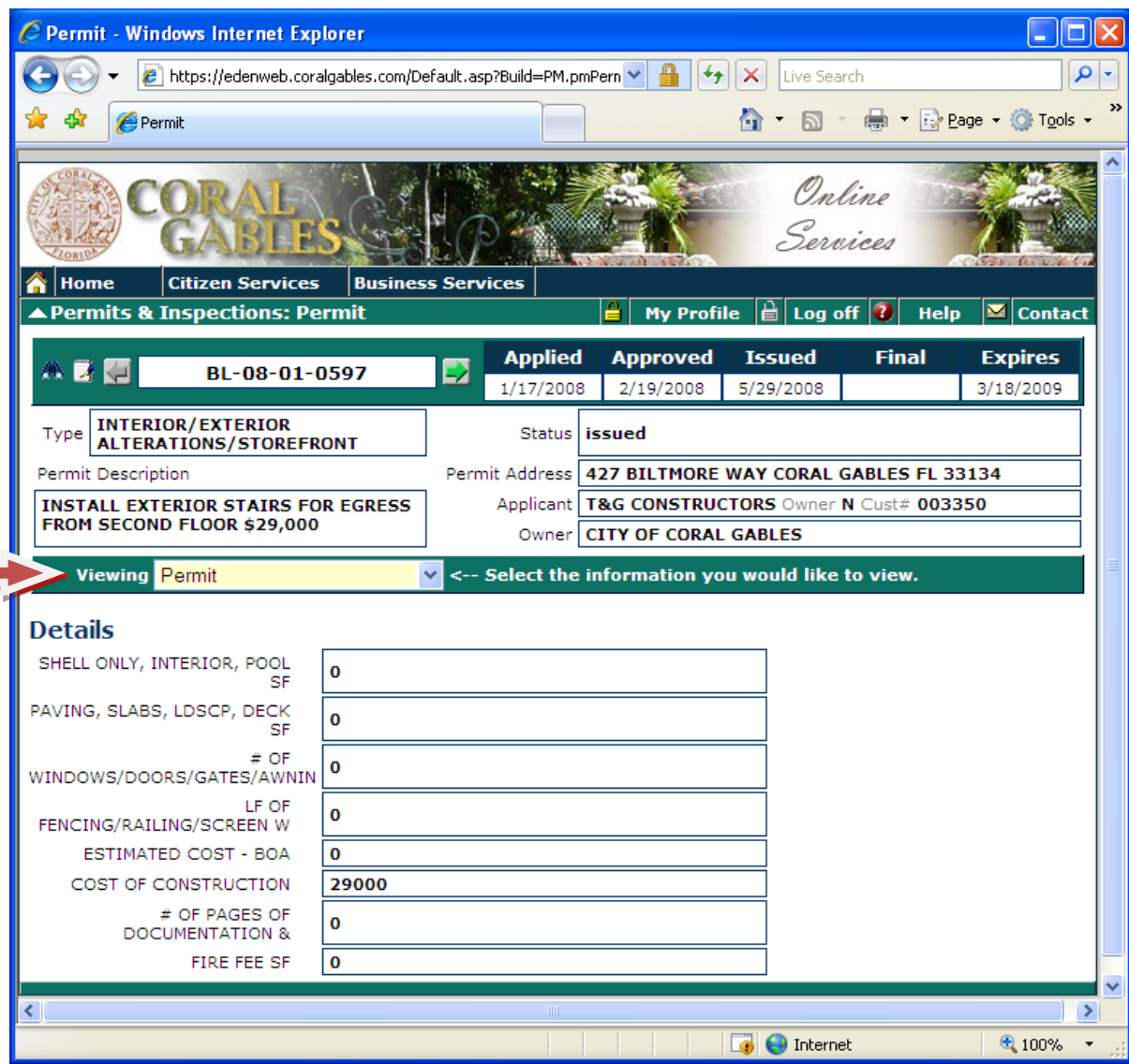

8. The Viewing area is a scroll down menu that you can select Actions/Status to view Plan Review approvals and comments; Inspection results and comments as well as schedule outstanding inspections. You can select Fees from the scroll down menu if you wish to make an online payment using a credit card.